## **دستورالعمل تنظیمات فایرفاکس سیستم ها براي استفاده بهینه از نرم افزار اتوماسیون اداري چارگون**

راهنماي زیر جهت گشایش و استفاده مناسب از کلیه امکانات زیر سیستم هاي نرم افزار اتوماسیون اداري شرکت چارگون ایجاد شده است، لطفا قبل از انجام تنظیمات زیر از صحت عملکرد کلی سیستم و نیز نصب صحیح نرم افزارهاي مربوطه (مانند Firefox Mozilla وPDF Adobe وOffice Microsoft و...) اطمینان حاصل شود، همچنین آخرین ویرایش ابزار کاربري شرکت چارگون (از طریق ورود به کارتابل شخصی => منوي عمومی =>دریافت فایل => دریافت ابزار کاربري) بر روي سیستم نصب شده باشد.

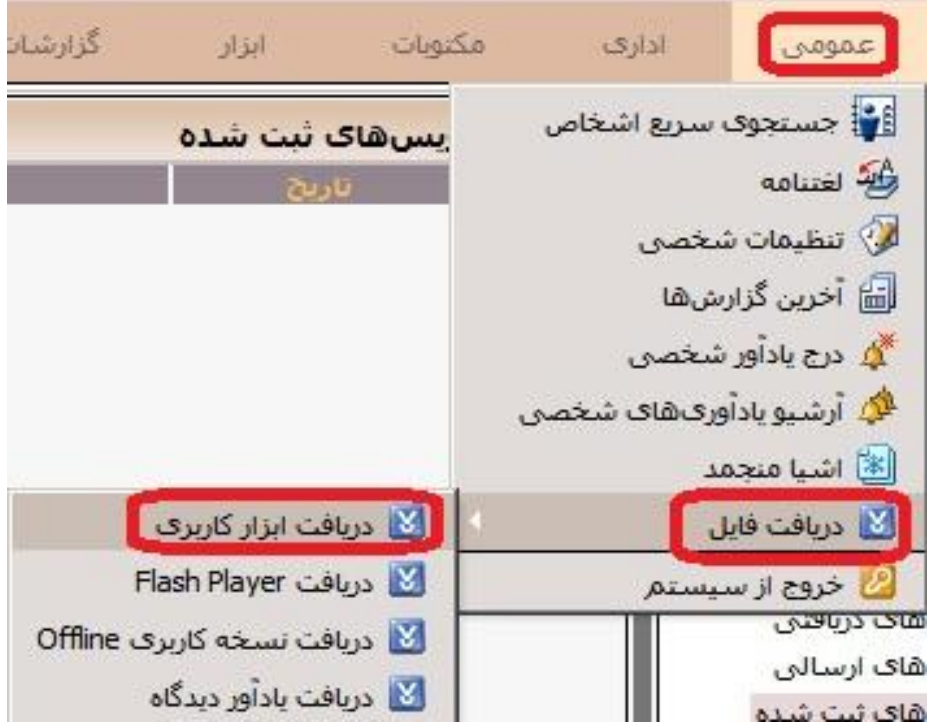

## **نصب برافزا ي 4.0 Tab IE)براي همه نسخه هاي فایرفاکس)**

-1 در داخل نرم افزار موزیلا فایرفاکس از منوي Tools وارد بخش ons-Add می شویم (A+ Shift+ Ctrl(.

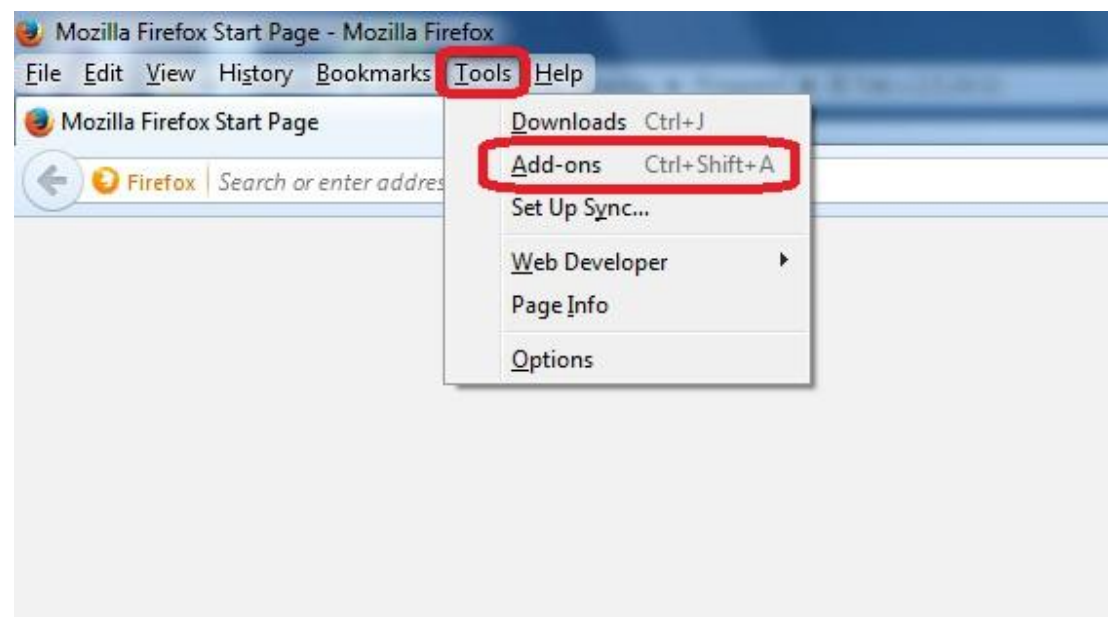

-2 در صفحه ons-Add به قسمت جستجو رفته و عبارت Tab IE را جستجو می نماییم.

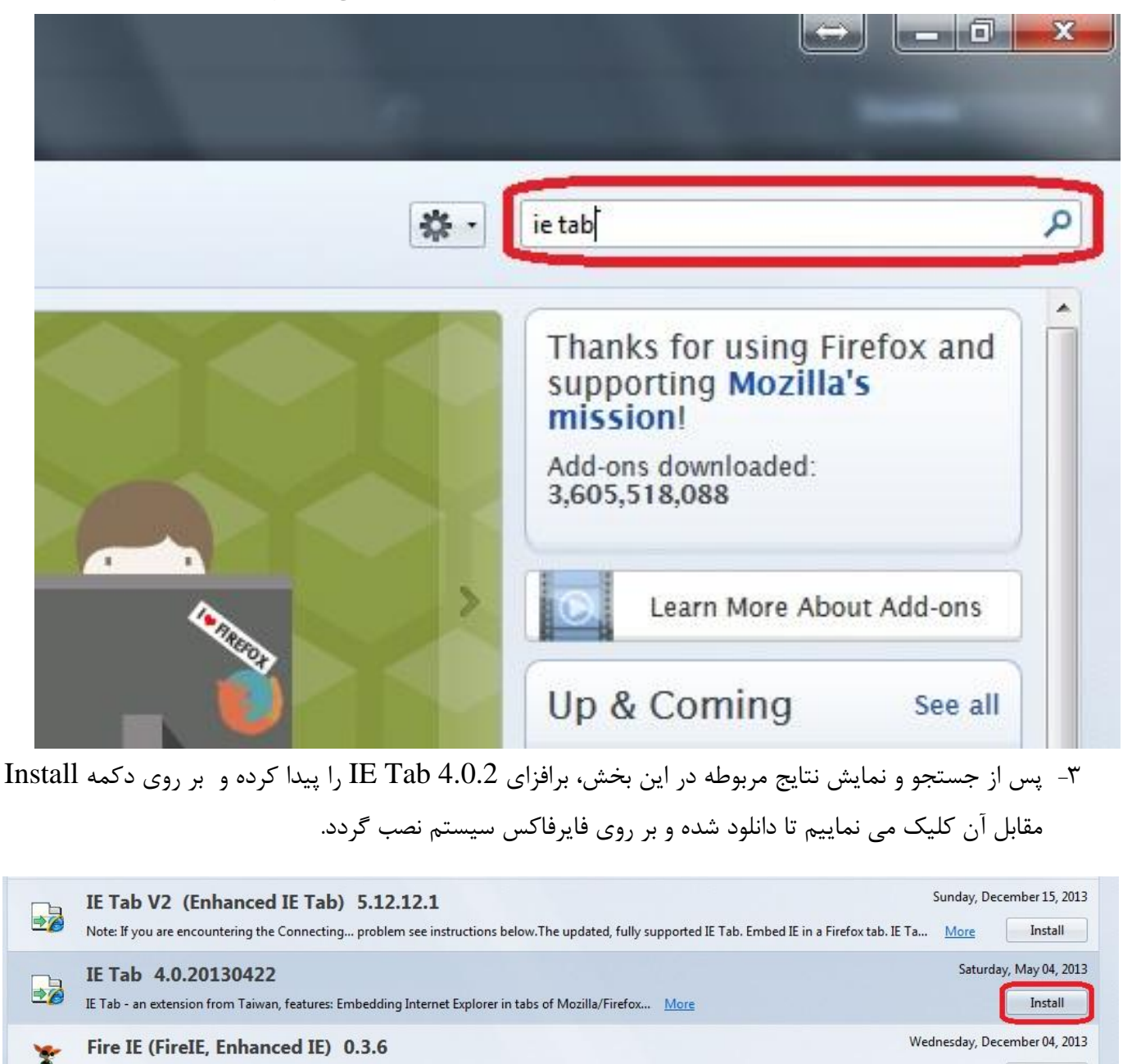

Embeds Internet Explorer(IE) to use the powerful Firefox add-ons.Not only an enhanced IE Tab, but also an enhanced Internet Explorer with Adblock... More Install

-4 پس از دانلود نصب موفقیت آمیز برافزاي مورد نظر پیامی مبنی بر صحت اتمام فرآیند و همچنین نیازمندي آن جهت راه اندازي مجدد نرم افزار فایرفاکس نمایش داده خواهد شد که توصیه می گردد با کلیک بر روي دکمه Restart نرم افزار بازراه اندازي شود.

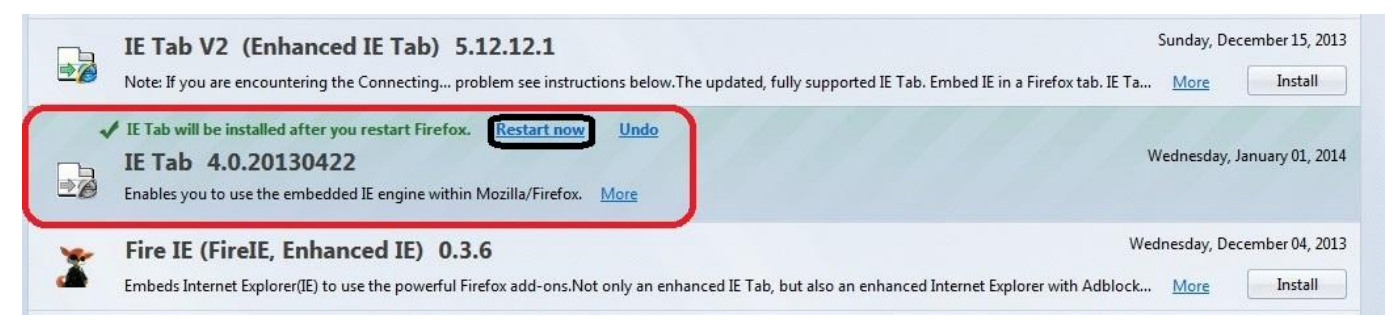

-5 اکنون می توانید با تایپ کردن آدرس در خط آدرس نرم افزار فایرفاکس، وارد سایت اتوماسیون اداري دانشگاه (http://office.sbu.ac.ir) شده و براي نمايش درست امکانات نرم افزار اتوماسيون اداري کافيست در گوشه اي خالی از صفحه راست کلیک کرده و بر روی عبارت View Page in IE Tab کلیک نمایید تا تمامی صفحات بدون اشکال براي شما نمایش داده شوند.

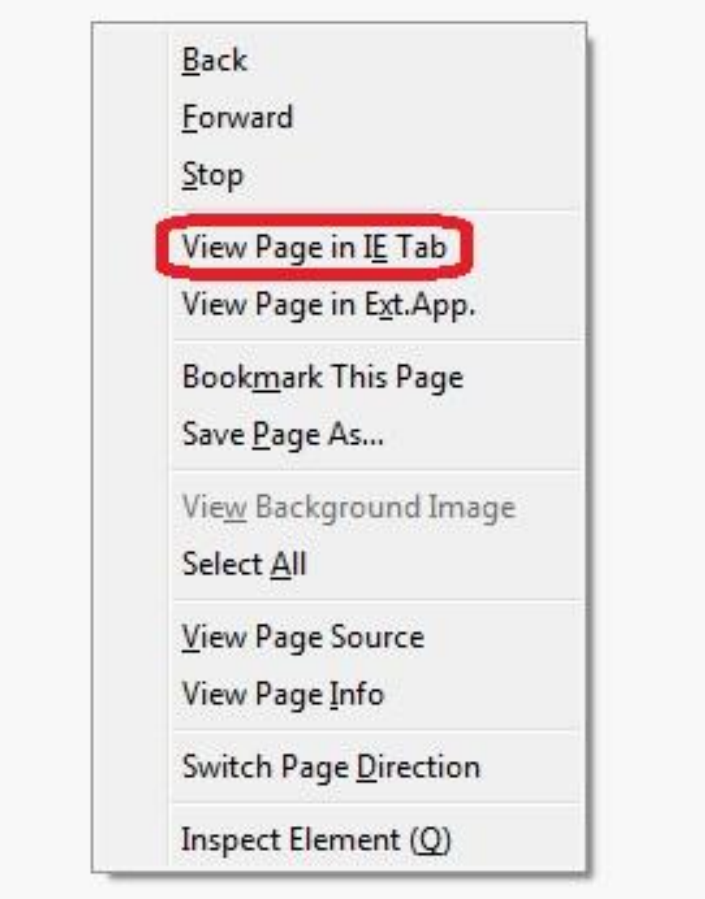

**پایان**